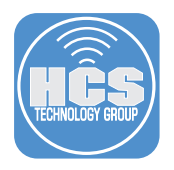

# How to Configure iBeacons in Jamf Pro

#### What is an iBeacon?

iBeacon™ is a communication protocol developed by Apple on top of Bluetooth Smart technology. It allows developers to create mobile apps aware of location context provided by beacons.

Apple's introduction to iBeacon is available at developer.apple.com.

You can read more about it here:

https://developer.apple.com/ibeacon/Getting-Started-with-iBeacon.pdf

#### iBeacon identifier

Beacons broadcast tiny packets of data, containing their iBeacon ID and information about signal strength, so that the device can understand which beacon it hears and how far it is.

Every iBeacon ID is 20 bytes long and is divided into three sections:

- UUID (16 bytes)
- major number (2 bytes)
- minor number (2 bytes)

Those values are hierarchical. Apple provides a great example of how you should think about them. Imagine different locations (defined by UUID) that deploys beacons in three cities (defined by major): New York, Connecticut and Chicago. It would look like this:

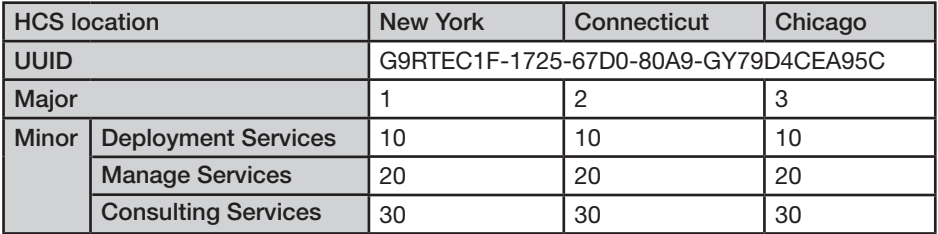

This guide was created and tested using Jamf Pro version 9.9.8

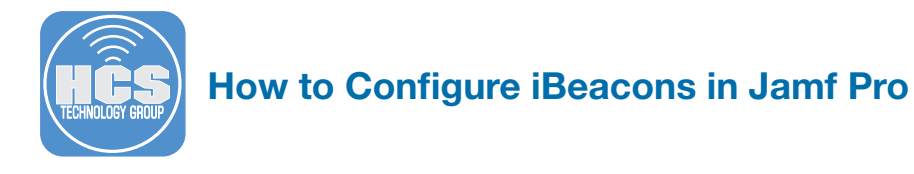

Step 1 Power up your iBeacon.

- Step 2 Launch RadBeacon or your iBeacon software. This guide will use the macOS version.
- Step 3 Select your iBeacon and generate and or copy the UUID, Major, and Minor settings to a text document. You will need these setting later when adding the iBeacon to your Jamf Pro server. You can also adjust your iBeacons Transmit Power settings if required. See Transmit Power chart below. Click Apply when done.

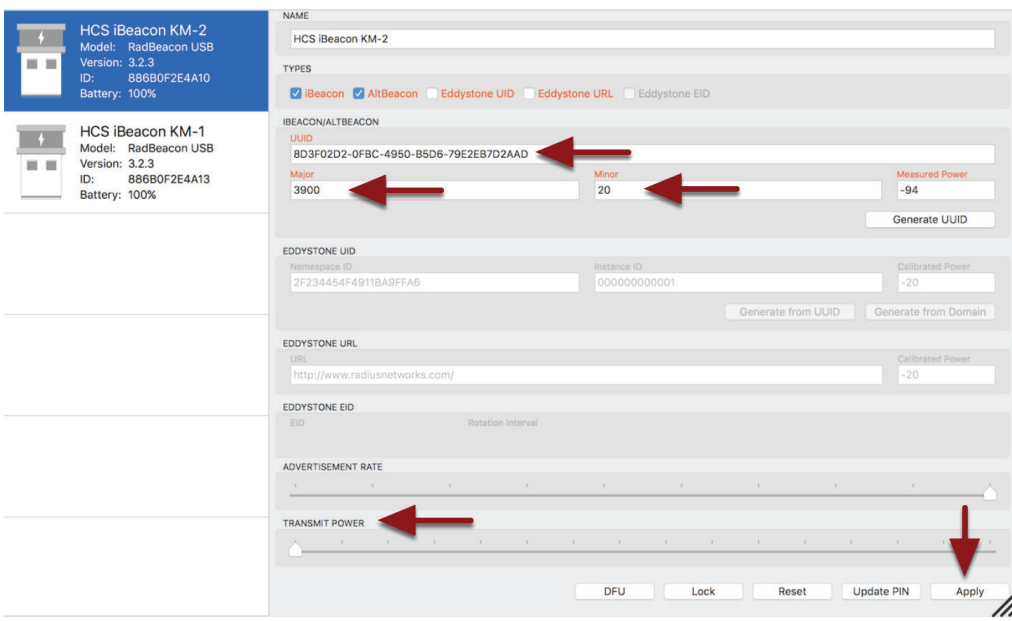

#### Available transmission power values [dBm]

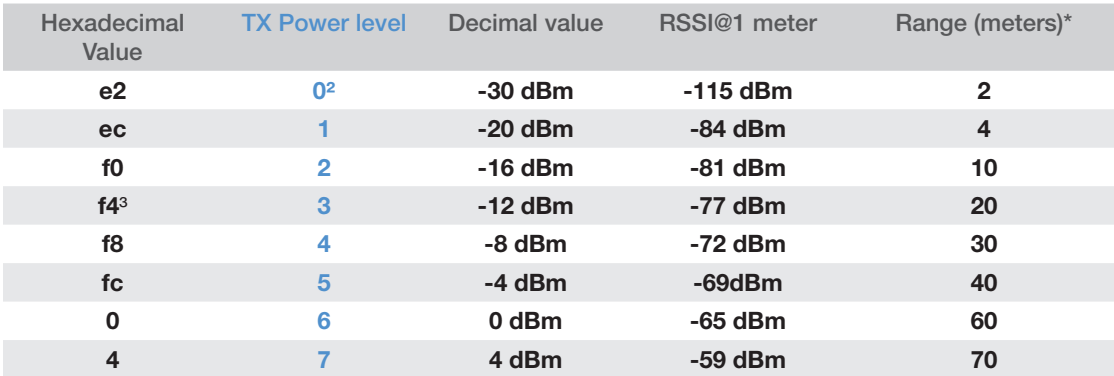

\*Range is an approximate figure and depends on other factors such as the operating environment, Beacon placment.

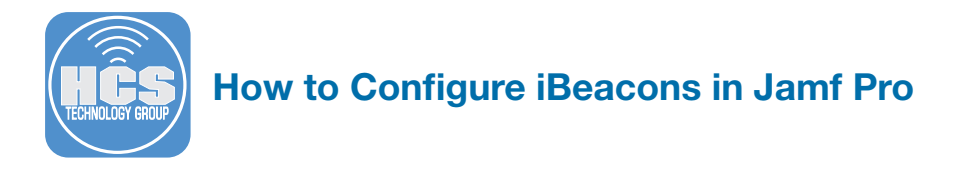

Step 4 Enter your PIN number to apply the changes the click OK.

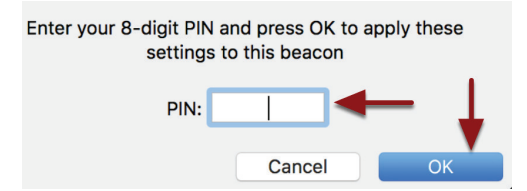

Step 5 Log into your Jamf Pro server.

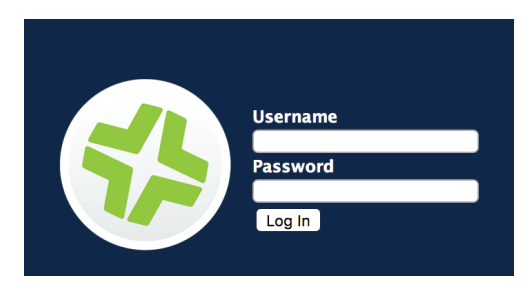

Step 6 Select the Settings Gear in the upper right corner.

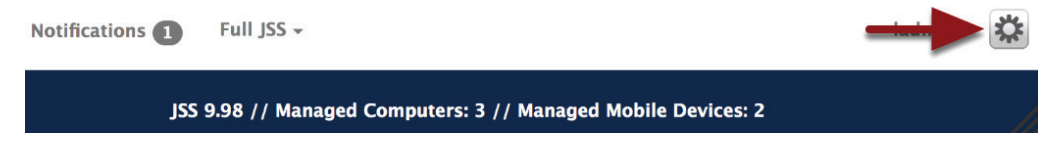

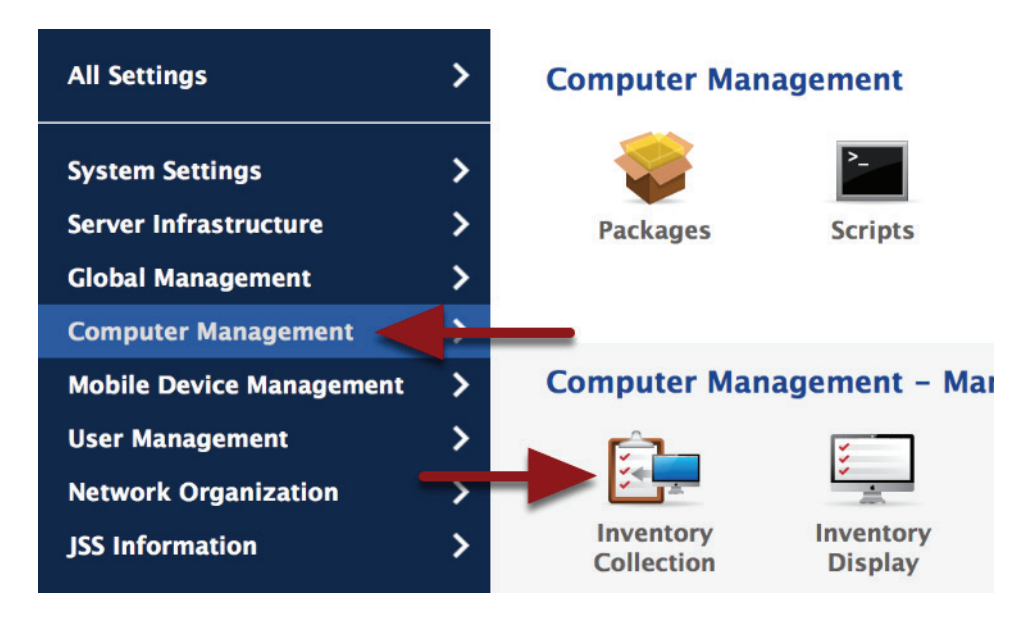

Step 7 Select Computer Management from the sidebar, then select Inventory Collection.

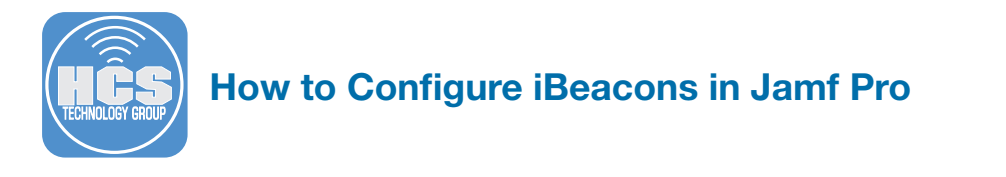

Step 8 Select the General tab, then make sure "Monitor iBeacon Regions" is checked. Click Save when done.

### **Computer Inventory Collection**

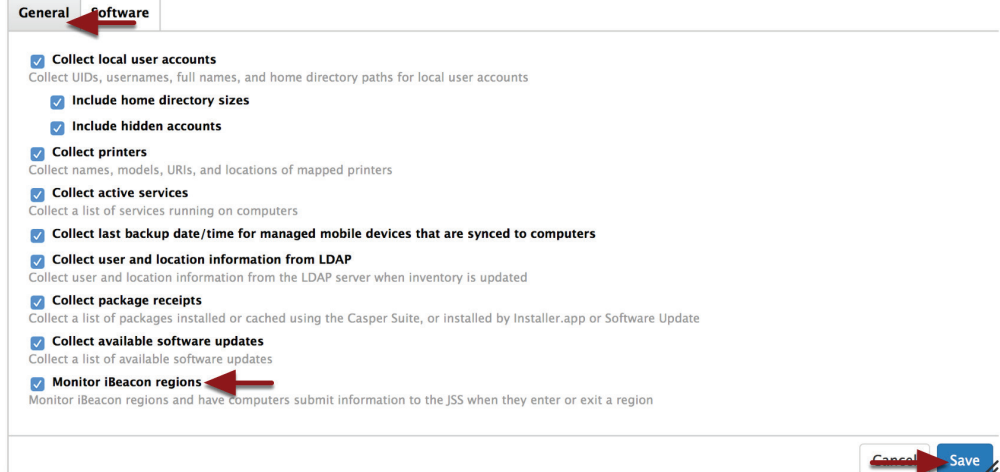

Step 9 Select the Settings Gear in the upper right corner.

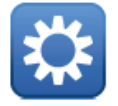

Step 10 Select Network Organization from the sidebar, then select iBeacons.

#### **Network Organization**

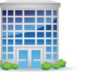

**Buildings** 

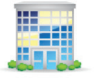

**Departments** 

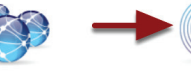

**Network Segments** 

**iBeacons** 

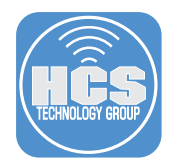

# How to Configure iBeacons in Jamf Pro

Step 11 Enter the following:

- Display Name
- UUID This is what you copied to a text document in step 3.
- Uncheck "Include Any Major Value"
- Major Value This is what you copied to a text document in step 3.
- Uncheck "Include Any Minor Value"
- Minor Value This is what you copied to a text document in step 3.
- Click "Save".

For more information on Major and Minor values, go here:

http://developer.estimote.com/ibeacon/

### **HCS iBeacon KM-1**

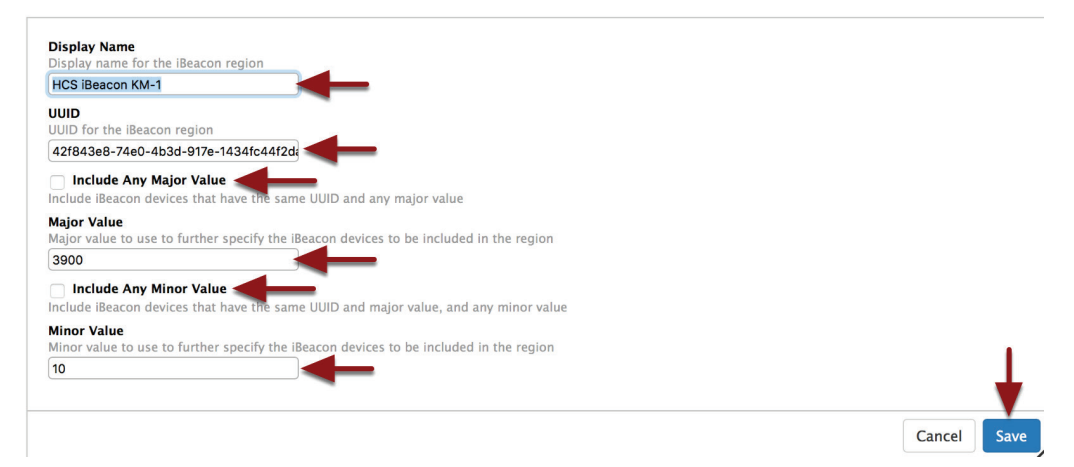

Step 12 Click on the Computers button.

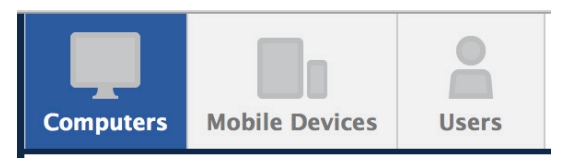

Step 13 Select Policies from the sidebar, then click the New button.

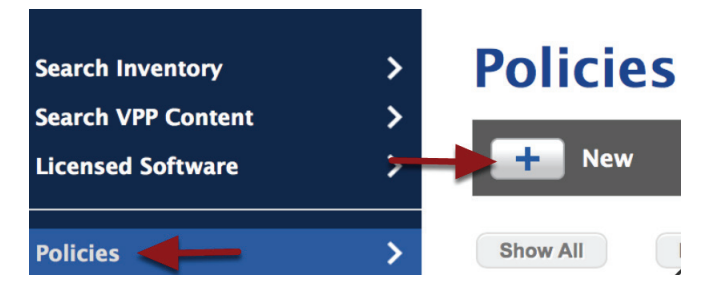

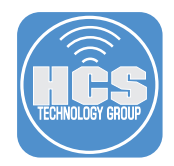

### How to Configure iBeacons in Jamf Pro

Step 14 On the Options tab, select General, then configure the following:

- Display Name
- Make sure Custom is checked
- Give the custom event a trigger name of: beaconStateChange
- Sect the Execution Frequency to what you desire. I used ongoing in this example.

#### **iBeacon Downstairs**

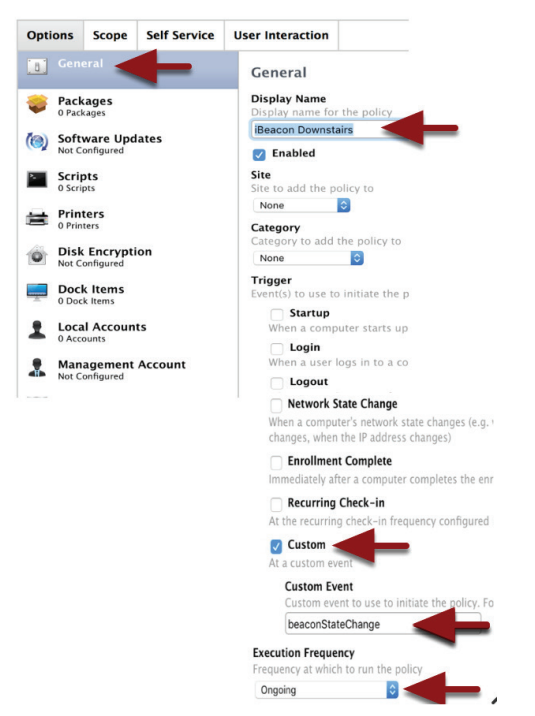

Step 15 Scroll down to the "Files and Processes" section, then configure it on the right. In the Execute Command section, enter say "You are downstairs"

## **iBeacon Downstairs**

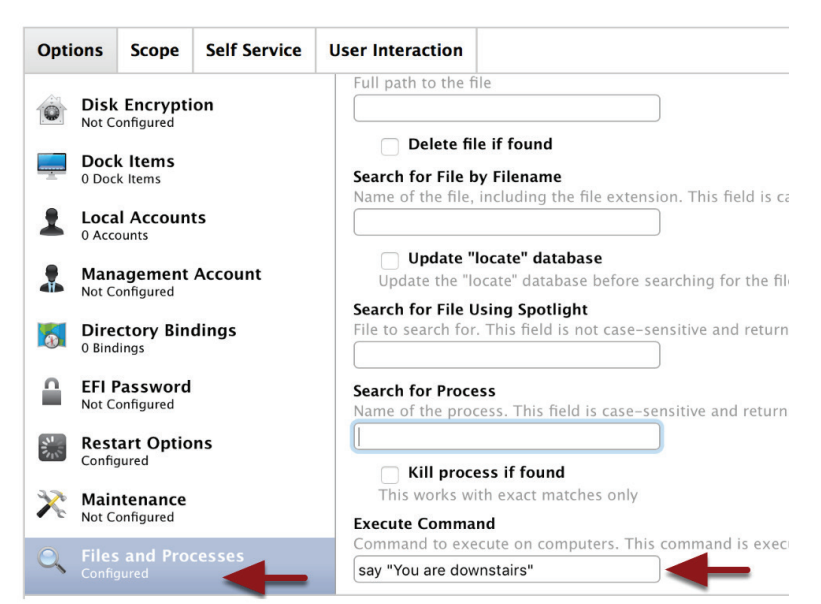

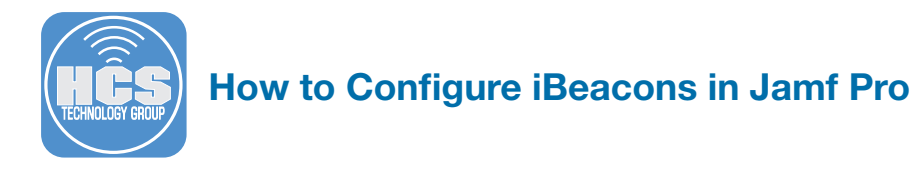

Step 16 Click on the "Scope" tab"

- Target Computers Select All Computers
- Select the "Limitations" tab.

# **iBeacon Downstairs**

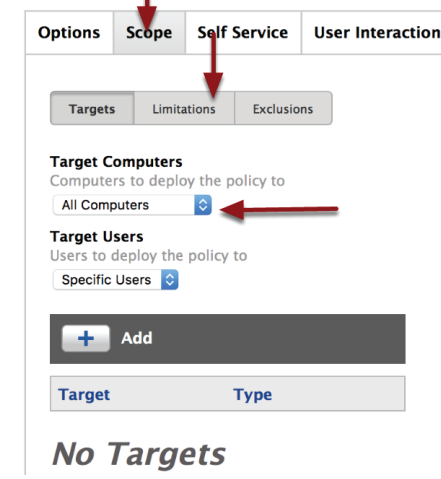

Step 17 Select the "iBeacons" tab, then Add your iBeacon.

# **iBeacon Downstairs**

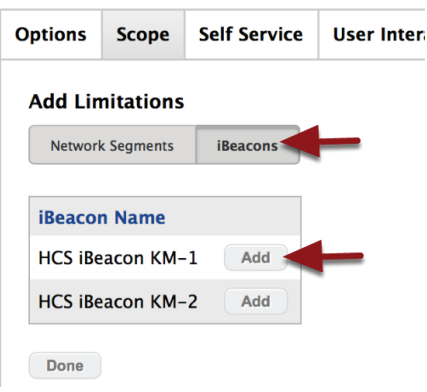

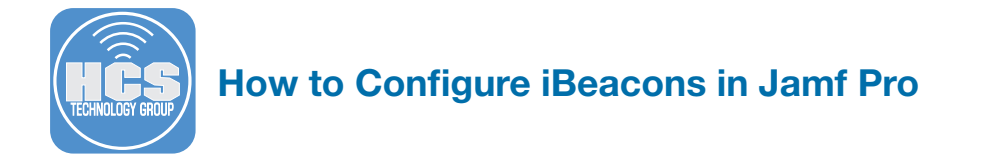

Step 18 Select the "Done" button.

# **iBeacon Downstairs**

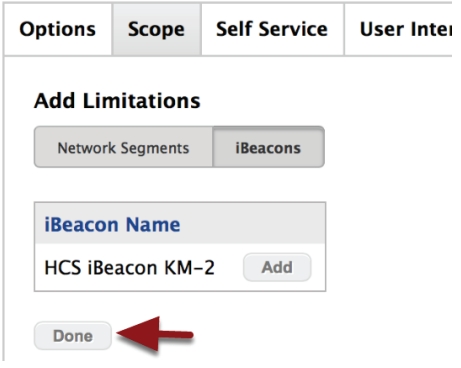

Step 19 Select the "Save" button.

### **iBeacon Downstairs**

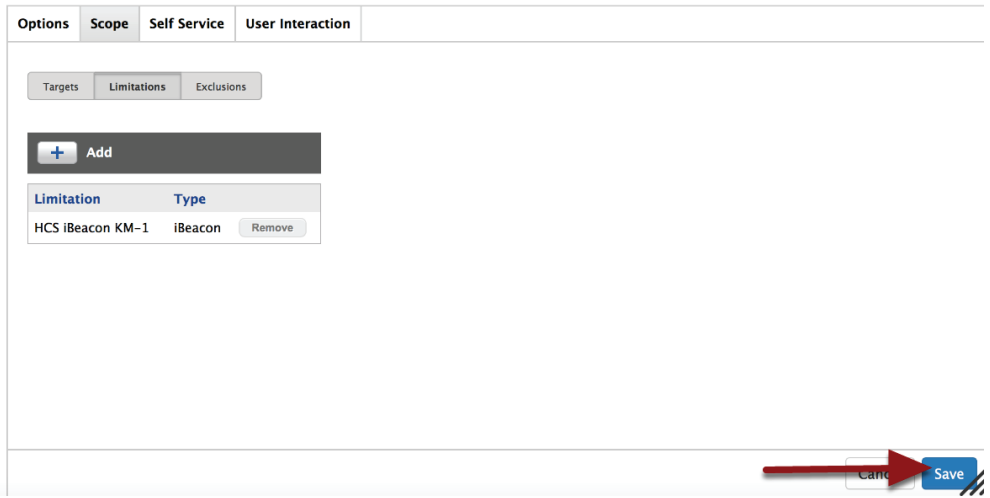

NOTE: In my testing I had two iBeacons so I created another policy called Upstairs and put that iBeacon on the upper level. That policy ran a command that said "Your are Upstairs". This allowed me to test the iBeacons by entering and exiting the ranges.

Step 20 On a Mac that is enrolled in the Jamf Pro server, Open the jamf log file located at / private/var/log/jamf.log. Walk around to see whey you enter and exit a iBeacon region. The policy should run whenever you enter a new region

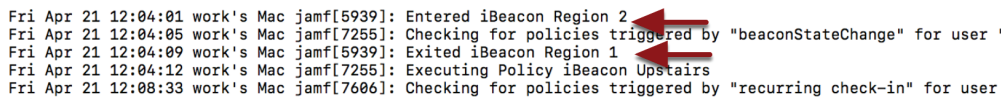

This completes the How to Guide.